# 6. Previous Queries

View and search queries run by the user.

```
6.1 'Previous Queries' tab
6.2 Find tab
6.3 Layout of a Previous Query Display
         6.3.1 Previous Query Name
         6.3.2 Results Folder
                 6.3.2.1.1 Patient Set
                 6.3.2.1.2 Encounter Set
                 6.3.2.1.3 Number of Patients
                 6.3.2.1.4 Breakdown
6.4 Navigation
         6.4.1 Menu
                 6.4.1.1 Display
                 6.4.1.2 Rename a Previous Query
                 6.4.1.3 Delete / Remove a Previous Query
                 6.4.1.4 Refresh the List
        6.4.2 Options
                 6.4.2.1 Maximum to Display
                          6.4.2.1.1 Queries to Display
                 6.4.2.2 Sort Queries
                          6.4.2.2.1 Sort by Name
                          6.4.2.2.2 Sort by Create Date
                 6.4.2.3 Auto Refresh
6.5 Using a Previous Query
         6.5.1 Draggable Items
                 6.5.1.1 Previous Query
                 6.5.1.2 Patient Set
                 6.5.1.3 Encounter Set
         6.5.2 Add to 'Query Tool'
                 6.5.2.1 Add Previous Query to 'Query Tool'
                          6.5.2.1.1 Add Previous Query to the Query Name (New Query)
                          6.5.2.1.2 Add Previous Query to the Query Name (Query-in-Query)
                 6.5.2.2 Add Patient Set to the 'Query Tool'
                 6.5.2.3 Add Encounter Set to the 'Query Tool'
         6.5.3 Add to 'Workplace' panel
                 6.5.3.1 Add Previous Query to 'Workplace' Panel
                 6.5.3.2 Add Patient Set to 'Workplace' panel
                 6.5.3.3 Add Encounter Set to 'Workplace' panel
```

The 'Previous Queries' panel has 2 tabs. 'Previous Queries' tab, which lists all queries run by the user, and 'Find' tab, which allows the user to search for their previous queries.

## 6.1 'Previous Queries' tab

The 'Previous Queries' tab displays queries run by a user, with the most recent ones listed first. Results associated with the query can also be viewed in this tab. Both a *standard i2b2 query* (a) and a *Temporal query* (a) will appear in the 'Previous Queries.' Please see 3. 'Query Tool' for query types.

| Previous Queries Fi        | nd                                                       | 3 Q 🖻 🗆  |
|----------------------------|----------------------------------------------------------|----------|
| 🚊 🔚 Secondary Diagn@       | )14:22:47 [4-25-2019] [demo]                             | <b>^</b> |
| E Results of Seco          | ondary Diagn@14:22:47 [4-25-2019] [demo] - FINISHED      |          |
| 📲 Number of p              | patients for "Secondary Diagn@14:22:47" is 12 - FINISHEI | D        |
| 🕀 🤢 Patient Set            | for "Secondary Diagn@14:22:47" - FINISHED                |          |
| 📲 Length of st             | ay breakdown for "Secondary Diagn@14:22:47" - FINISHE    | D        |
| 📲 Top 20 med               | ications breakdown for "Secondary Diagn@14:22:47" - FIN  | IISHED   |
| 🗄 🔚 Rx Sig@14:21:12        | [4-25-2019] [demo]                                       |          |
| 🗄 🔚 Principal Diagn@1      | 4:07:20 [4-25-2019] [demo]                               |          |
| 🗄 🔚 Princip-Seconda@       | 14:07:01 [4-25-2019] [demo]                              |          |
| 🗄 🔚 Princ-Secon-Princ      | @14:06:31 [4-25-2019] [demo]                             |          |
| 🗄 🔚 Circula-Conditi@1      | 7:28:28 [4-25-2019] [demo]                               |          |
| 🗄 🔚 35 year-High in@1      | 1:28:16 [4-25-2019] [demo]                               |          |
|                            | 1:28:09 [4-25-2019] [demo]                               |          |
|                            | 7:27:55 [4-25-2019] [demo]                               |          |
|                            | 1:27:42 [4-25-2019] [demo]                               |          |
|                            | 1:27:25 [4-25-2019] [demo]                               |          |
|                            | 11:26:52 [4-25-2019] [demo]                              |          |
| 🗄 🔚 34 years old@11:2      |                                                          |          |
|                            | §10:16:42 [4-25-2019] [demo]                             |          |
|                            | :16:34 [4-25-2019] [demo]                                |          |
|                            | 0:16:38 [4-25-2019] [demo]                               |          |
|                            | l0:16:01 [4-25-2019] [demo]                              |          |
| E Gcclusi-Low inc@         | 10:15:44 [4-25-2019] [demo]                              | -        |
| Begin: 2019-04-25T14:15:39 | 000Z <                                                   | >        |

# 6.2 Find tab

The 'Find' tab provides previous query search interface. In the first combo box ( ( ), users can select one of the search options; search from the

'Previous Query Name', 'Previous Result Type', 'Patient Number', or any of the above categories. The second combo box (2) allows users to set the input keyword match options; 'Containing', 'Exact', 'Starting with', or 'Ending with'. It returns the search results in the same format as 'Previous Queries' tab display.

| Previous Queries Find<br>2<br>Any Category V Containing V Find<br>Find                                         | Previous Queries         Find         Image: Containing         Female         Find           Any Category         Containing         female         Find           Image: Female-Female@06:57:54 (5-6-2019) [demo]         Female-Female@06:56:46 [5-6-2019] [demo]         Female-Female@06:55:41 [5-6-2019] [demo]           Image: Female@06:55:41 [5-6-2019] [demo]         FemaleFemale@06:55:41 [5-3-2019] [demo]         Female@06:55:41 [5-3-2019] [demo]           Image: Female@06:55:41 [5-3-2019] [demo]         Female@06:41:10 [5-3-2019] [demo]         Female@06:41:10 [5-3-2019] [demo]           Image: Female@06:55:41 [5-3-2019] [demo]         Female@06:41:10 [5-3-2019] [demo]         Female@06:41:10 [5-3-2019] [demo]           Image: Female@06:55:41 [5-3-2019] [demo]         Female@06:41:10 [5-3-2019] [demo]         Female@06:41:10 [5-3-2019] [demo]           Image: Female@06:56:41 [5-3-2019] [demo]         Female@06:56:41 [5-3-2019] [demo]         Female@06:56:41 [5-3-2019] [demo] |
|----------------------------------------------------------------------------------------------------|----------------------------------------------------------------------------------------------------|
| 1. Select a search option ( )<br>Any Category<br>Previous Query Name<br>Previous Result Type<br>Patient Number |                                                                                                    |

2. Select a keyword match option (2)

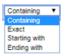

3. Enter a search keyword in the input box (  $^{(3)}$  )

#### 4. Press 'Find' button

| Previous Queries | Find       | 🛃 🖸 🕑 🖵 |
|------------------|------------|---------|
| Any Category     | Containing | Find    |
|                  |            |         |
|                  |            |         |
|                  |            |         |
|                  |            |         |

# 6.3 Layout of a Previous Query Display

| A <b>previous query</b> ( 🔚 / 🗟<br>populate other panels. | ) is created when a query is run from the 'Query Tool'. These prev                                                    | ious queries can be used to run new queries or to easily |
|-----------------------------------------------------------|----------------------------------------------------------------------------------------------------|----------------------------------------------------------|
| Previous Queries                                          | 🔂 🖻 🖵                                                                                                    |                                                          |
| 🕀 🔚 Cardiac Tests                                         | ensiveschemic heart @12:17:28 [10-22-2013] [demo]<br>@12:12:14 [10-22-2013] [demo]<br>t @12:11:33 [10-22-2013] [demo] |                                                          |

The query in the 'Previous Queries' panel is comprised of multiple hierarchical levels that can be seen by expanding each level of the tree. These levels are outlined below.

## 6.3.1 Previous Query Name

The name of the previous query is the top level of the hierarchal tree and is comprised of these three components.

- 1. Query Name the name given at the time the query was created. The default name contains an abbreviated description and the time the query
- was run.2. Date the date the query was created.
- User Id the user who created (ran) the query.

# 

6.3.2 Results Folder

The **Results folder** ( ) contains the results of the query. To see the query results simply expand the folder by clicking on the *plus sign* ( ) located next to the result name.

6.3.2.1 Results

The results associated with a previous query are determined by the query result type(s) that are selected when the query is run in the 'Query Tool'.

### 6.3.2.1.1 Patient Set

The Patient set (1996) appears if Patient set or Timeline was checked at the time the query was run. The set contains all the patients who met the defined search criteria.

| Previous Queries | 🔂 🕑 🗔                                       |
|------------------|---------------------------------------------|
| 🚊 🔚 Acute myoca  | rdia@18:46:23 [9-13-2011] [demo]            |
| 🗄 🐻 Results o    | f Acute myocardia@18:46:23 [9-13-2011] [dem |
| 🗄 🗟 Patien       | t Set for "Acute myocardia@18:46:23"        |
| 🕂 📴 Acute m Diat | pete@15:47:53 [0 13 2011] [demo]            |
| 🗄 🔚 Acute myoca  | rdia@15:43:16 [9-13-2011] [demo]            |
|                  |                                             |

#### 6.3.2.1.2 Encounter Set

The Encounter Set (1997) appears if Encounter set was checked at the time the query was run. The set contains all the patients whose encounters met the defined search criteria.

| Previous Queries                                         | 🔂 🖻 🖵                            |  |  |  |  |
|----------------------------------------------------------|----------------------------------|--|--|--|--|
| 🚊 🔚 Acute myoca                                          | rdia@18:49:32 [9-13-2011] [demo] |  |  |  |  |
| 🗄 🗑 Results of Acute myocardia@18:49:32 [9-13-2011] [dem |                                  |  |  |  |  |
| Encounter Set for "Acute myocardia@18:49:32"             |                                  |  |  |  |  |
| 🕂 🖶 Acute m Dial                                         | bete@15:47:53 [9 13 2011] [demo] |  |  |  |  |
| 🗄 🔚 Acute myoca                                          | rdia@15:43:16 [9-13-2011] [demo] |  |  |  |  |
|                                                          | _                                |  |  |  |  |

### 6.3.2.1.3 Number of Patients

The Number of Patients ( The Number of Patients was checked at the time the query was run. The results are a total count for those patients who met the defined criteria.

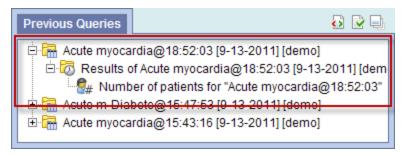

#### 6.3.2.1.4 Breakdown

The **breakdown** ( ) appears if *Gender / Vital Status / Race / Age patient breakdown* was checked at the time the query was run. The results are a breakdown by gender / vital status / race /age for those patients who met the defined criteria.

| Previous Queries | 🔂 🗟 📑                                                                            |
|------------------|----------------------------------------------------------------------------------|
| 🗄 🐻 Results o    | rdia@18:54:01 [9-13-2011] [demo]<br>if Acute myocardia@18:54:01 [9-13-2011] [dem |
|                  | er patient breakdown for "Acute myocardia@18:                                    |
| Acute in Dia     | rdia@15:43:16 [9-13-2011] [demo]                                                 |
|                  |                                                                                  |

## 6.4 Navigation

## 6.4.1 Menu

Using the mouse right click on the 'Previous Queries' panel, users can open the **Previous Queries Menu**. 'Display,' 'Rename,' 'Delete' options act on the selected, or mouse hovered previous query. When the menu is called from a blank space, those menu options are applied to the previous target query.

| Di | splay      |
|----|------------|
| Re | ename      |
| De | elete      |
| Re | efresh All |

## 6.4.1.1 Display

Users can see a previous query information by selecting **Display** from the *popup menu*. It loads its query name, the query design, and the results in the 'Query Tool' panel.

- 1. Using the *right mouse button*, click on the Previous Query to be renamed.
- 2. A pop-up menu will open.
- 3. Select Display from the menu.
- 4. The rename query dialog box will open.

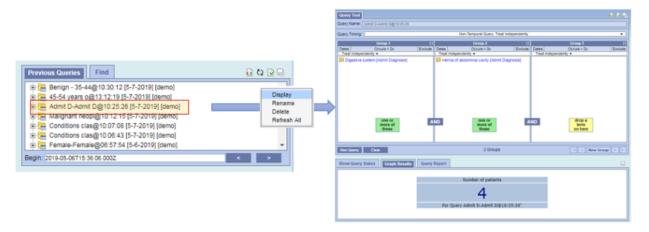

## 6.4.1.2 Rename a Previous Query

Users can rename a previous query from the list by selecting Rename from the popup menu.

- 1. Using the right mouse button, click on the Previous Query to be renamed.
- 2. A pop-up menu will open.
- 3. Select Rename from the menu.

4. The rename query dialog box will open.

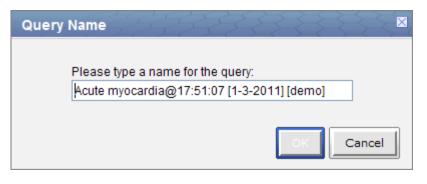

- 5. Enter the new name of the previous query and click on the OK button.
- 6. The previous query will now display in the view with the new name.

| NOTE:<br>When dragging a previous query to another view the new name will appear when it is dropped. |
|----------------------------------------------------------------------------------------------------|
|----------------------------------------------------------------------------------------------------|

## 6.4.1.3 Delete / Remove a Previous Query

Users can rename a previous query from the list by selecting **Delete** from the *pop-up menu*.

- 1. Using the right mouse button, click on the Previous Query to be deleted.
- 2. A pop-up menu will open.
- 3. Select Delete from the menu.
- 4. A message box will open asking if you are sure you want to delete the query.

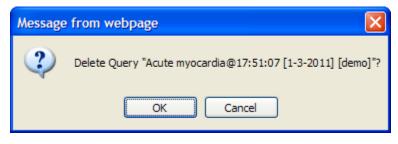

5. Click on the OK button to delete the query

#### WARNING:

Once you click on Delete, the previous query will be removed from the view and there is no way to restore it. Therefore, you need to make sure you want to remove it from the list.

## 6.4.1.4 Refresh the List

Users can refresh the list of previous queries from the list by selecting Refresh All from the pop-up menu.

- 1. Using the *right mouse button*, click on any of the previous queries in the list.
- 2. A pop-up menu will open.
- 3. Select Refresh All from the menu.
- 4. The list of previous queries and their status will be refreshed.

6.4.2 Options

The third right top button panel ( iv , the red circle in the following image) in the 'Previous Queries' prompts an **Options** window. Users can define how many previous queries to display, the order in which they will appear in the list, and auto refresh setting.

|                                                                                                    | Options for "Previous Queries" Window                                                                                                    |
|----------------------------------------------------------------------------------------------------|----------------------------------------------------------------------------------------------------|
| Previous Queries         Find         Image: Comparison of the second second sec | Number of queries to display: 20<br>Sort Queries:<br>By Name<br>By Create Date<br>Ascending Descending<br>Get previous queries for:<br>Auto refresh previous queries:<br>Off T |
|                                                                                                    |                                                                                                    |

### 6.4.2.1 Maximum to Display

#### 6.4.2.1.1 Queries to Display

The **Maximum number of queries to display** defines how many previous queries will be visible in the **'Previous Queries'**. Once the maximum number is reached the oldest query will no longer appear in the view.

TIP:

Recommendation: Use the 'Workplace' panel to save those previous queries that will be used often. In addition to being more convenient it will also prevent you from loosing a common query if the maximum number to display has been reached.

## 6.4.2.2 Sort Queries

#### 6.4.2.2.1 Sort by Name

Selecting to sort **By Query Name** will sort the queries in the '**Previous Queries**' alphabetically by the name of the query. Once you select to sort by name, you need to define whether or not it will be in ascending or descending order.

Ascending: queries are displayed in alphabetical order with the beginning of the alphabet at the beginning of the list. (A to Z)

Descending: queries are displayed in alphabetical order with the beginning of the alphabet at the end of the list. (Z to A)

### 6.4.2.2.2 Sort by Create Date

Selecting to sort **By Create Date** will sort the queries in the '**Previous Queries'** by the date and time the query was created. Once you select to sort by the creation date, you need to define whether or not it will be in ascending or descending order.

Ascending: displays the oldest query first.

Descending: displays the newest query first.

#### NOTE:

Renaming a query will not affect the sort order as the date and time is stored with the previous query.

### 6.4.2.3 Auto Refresh

Users can turn off the auto refresh, or select the auto refresh frequency from the combo box.

#### NOTE:

If the auto refresh option is turned off, users need to use the refresh button ( 🏠 ) to see the updated previous queries list.

# 6.5 Using a Previous Query

## 6.5.1 Draggable Items

Different parts of the previous query can be dragged and dropped (copied) from the 'Previous Queries' to other views in the i2b2 Web Client.

## 6.5.1.1 Previous Query

Associated with each **previous query** ( $\overrightarrow{lm}$  /  $\overleftarrow{lm}$ ) are the items used to run the query, any constraints that were defined, and the results. A previous query can be added to other views by dragging the previous query name from **'Previous Queries'** to one of the following views.

- 'Query Tool'; drop in the *panel* or *Query Name*.
- 'Workplace' panel; drop in a user or shared folder

## 6.5.1.2 Patient Set

A specific set of patients can be added to other views by dragging the **Patient set** () from '**Previous Queries**' to one of the following views.

- 'Query Tool'; drop in the panel.
- 'Workplace' panel; drop in a user or shared folder

## 6.5.1.3 Encounter Set

A specific set of encounters (visit list) can be added to other views by dragging the **Encounter Set** () from '**Previous Queries'** to one of the following views.

- 'Query Tool'; drop in the panel.
- 'Workplace' panel; drop in a user or shared folder

6.5.2 Add to 'Query Tool'

The 'Query Tool' is designed to simplify the process of retrieving information from the database associated to the i2b2 Web Client.

| Query   | Tool                      |         |           |                    |           |       |                 | ð 🖻 🗆   |
|---------|---------------------------|---------|-----------|--------------------|-----------|-------|-----------------|---------|
| Query N | lame: 🔤 🔚                 | Ischemi | : heart ( | @16:36             |           |       |                 |         |
| Tempor  | ral Constraint:           |         | Trea      | at all groups inde | pendently |       | -               |         |
|         | Group 1                   | X       |           | Group 2            | X         |       | Group 3         | X       |
| Dates   | Occurs > 0x               | Exclude | Dates     | Occurs > 0x        | Exclude   | Dates | Occurs > 0x     | Exclude |
| Tr      | eat Independent           | v 🔻     | Tr        | eat Independent    | v 🔻       | Tr    | eat Independent | v 🔻     |
|         | drop a<br>term<br>on here | ]       |           |                    |           |       |                 |         |
| Run Q   | uery Cle                  | ar P    | rint Que  | ery 0 Group        | os [      | I 🛛 🔻 | New Group       |         |

Within the 'Previous Queries' there are several items that can be used in the 'Query Tool' to run a query. The following sections explain how to add the previous query, patient set and encounter set to the 'Query Tool'.

### 6.5.2.1 Add Previous Query to 'Query Tool'

Within the 'Query Tool', a previous query can be added to one of the following two locations.

| Query<br>Name field | The items and constraints from the original query will be used to create a new query. This information can be edited to make a new query or can be used as is to run the query again. |
|---------------------|----------------------------------------------------------------------------------------------------|
| Panel<br>(Group)    | Used within a new query (query-in-query). The information associated with the previous query can not be edited. Add additional search criteria (items) to be used in the new query.   |

### 6.5.2.1.1 Add Previous Query to the Query Name (New Query)

1. Highlight the **previous query** ( 🔚 / 🛅 ) by clicking on the name of the query.

While holding the *left mouse button* down, drag the item to the 'Query Tool'.

2. Drop the item into the Query Name field.

| Query Tool 🔂 🗟 🖳                                    |                                      |         |       |            |       |         |       |                 |         |
|-----------------------------------------------------|--------------------------------------|---------|-------|------------|-------|---------|-------|-----------------|---------|
| Query N                                             | Query Name: Rischemic heart @16:36   |         |       |            |       |         |       |                 |         |
| Temporal Constraint: Treat all groups independently |                                      |         |       |            |       |         |       |                 |         |
|                                                     | Group 1                              | X       |       | Group      | 2     | X       |       | Group 3         | ×       |
| Dates                                               | Occurs > 0x                          | Exclude | Dates | Occurs:    | > 0x  | Exclude | Dates | Occurs > 0x     | Exclude |
| Tr                                                  | eat Independent                      | v 🔻     | Tr    | eat Indepe | ndent | v 🔻     | Tr    | eat Independent | v 🔻     |
|                                                     | drop a<br>term<br>on here            | ]       |       |            |       |         |       |                 |         |
| Run Q                                               | Run Query Clear Print Query 0 Groups |         |       |            |       |         |       |                 |         |

3. The item(s) associated with the previous query will display in the appropriate group(s), the name of the query will appear at **Query Name**, and any constraints that were defined when the original query was run will now default with the new query.

| Query   | Tool                                 |         |          |                           |            |       |                 | õ 🖻 🗆   |
|---------|--------------------------------------|---------|----------|---------------------------|------------|-------|-----------------|---------|
| Query N | Query Name: Ischemic heart @16:36:44 |         |          |                           |            |       |                 |         |
| Tempor  | ral Constraint:                      |         | Trea     | at all oroups inde        | ependently |       | •               |         |
|         | Group 1                              | X       |          | Group 2                   | X          |       | Group 3         | X       |
| Dates   | Occurs > 0x                          | Exclude | Dates    | Occurs > 0x               | Exclude    | Dates | Occurs > 0x     | Exclude |
| Tr      | eat Independent                      | v 🔻     | Tr       | eat Independent           | v 🔻        | Tr    | eat Independent | v 🔻     |
|         | one or<br>more of<br>these           |         | ND       | drop a<br>term<br>on here |            |       |                 |         |
| Run Q   | uery Cle                             | ar P    | rint Que | ery 1 Grou                | p          |       | New Group       |         |

## 6.5.2.1.2 Add Previous Query to the Query Name (Query-in-Query)

1. Highlight the **previous query** (  $\overline{Im}$  /  $\overline{Im}$  ) by clicking on the name of the query.

While holding the *left mouse button* down, drag the item to the 'Query Tool'.

2. Drop the item into the Query Name field.

| Que  | ry Tool           |           |          |                    |            |       |                 | 🚯 🕑 🖵   |
|------|-------------------|-----------|----------|--------------------|------------|-------|-----------------|---------|
| Quer | Query Name:       |           |          |                    |            |       |                 |         |
| Temp | oral Constraint:  |           | Trea     | at all groups inde | ependently |       | •               |         |
|      | Group 1           | X         |          | Group 2            | X          |       | Group 3         | X       |
| Date | s Occurs > 0x     | Exclude   | Dates    | Occurs > 0x        | Exclude    | Dates | Occurs > 0x     | Exclude |
|      | Treat Independent | v 🔻       | Tr       | eat Independent    | v 🔻        | Tr    | eat Independent | iv 🔻    |
| 6    | Ischemic hear     | t @20:12, |          |                    |            |       |                 |         |
| Run  | Query Cle         | ar P      | rint Que | ry 0 Group         | os         |       | New Group       |         |

3. The previous query will now display in the panel for Group 1.

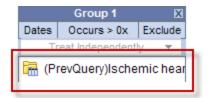

## 6.5.2.2 Add Patient Set to the 'Query Tool'

1. Click on the plus sign ( 🖿 ) next to the name of the previous query that contains the patient set.

- 2. Click on the plus sign  $(\textcircled{\blacksquare})$  next to the results folder.
- 3. Highlight the **Patient set** by clicking on its name.

While holding the *left mouse button* down, drag the item over to the 'Query Tool'

4. Drop the item into the **panel** labeled **Group 1**.

| Query Tool                |                                | ō 🖻 🛛                     |  |  |  |  |  |
|---------------------------|--------------------------------|---------------------------|--|--|--|--|--|
| Query Name:               |                                |                           |  |  |  |  |  |
| Temporal Constraint:      | Treat all groups independently | -                         |  |  |  |  |  |
| Group 1                   | Group 2 🛛 🕅                    | Group 3 🛛 🕅               |  |  |  |  |  |
| Dates Occurs > 0x Exclude | Dates Occurs > 0x Exclude      | Dates Occurs > 0x Exclude |  |  |  |  |  |
| Treat Independently -     | Treat Independently 💌          | Treat Independently 🔻     |  |  |  |  |  |
| 😫 Patient Set for "Ischen | li                             |                           |  |  |  |  |  |
| drop a<br>term<br>on here |                                |                           |  |  |  |  |  |
| Run Query Clear           | Print Query 0 Groups           | New Group                 |  |  |  |  |  |

5. The item will now display in the panel for Group 1.

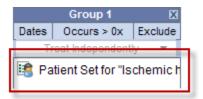

## 6.5.2.3 Add Encounter Set to the 'Query Tool'

- 1. Click on the plus sign ( 🖿 ) next to the name of the previous query that contains the encounter set.
- 2. Click on the plus sign  $(\blacksquare)$  next to the results folder.
- 3. Highlight the **Encounter set** by clicking on its name.

While holding the *left mouse button* down, drag the item over to the 'Query Tool'

4. Drop the item into the **panel** labeled **Group 1**.

| Query Tool           |                 |          |                    |           |       |                 |         |
|----------------------|-----------------|----------|--------------------|-----------|-------|-----------------|---------|
| Query Name:          |                 |          |                    |           |       |                 |         |
| Temporal Constraint: |                 | Trea     | at all oroups inde | pendently |       | -               |         |
| Group 1              | X               |          | Group 2            | X         |       | Group 3         | X       |
| Dates Occurs > 0x    | Exclude         | Dates    | Occurs > 0x        | Exclude   | Dates | Occurs > 0x     | Exclude |
| Treat Independent    | v 🔻             | Tre      | eat Independenti   | v 🔻       | Tr    | eat Independent | lv 🔻    |
| Encounter Set        | for "Isch.<br>] |          |                    |           |       |                 |         |
| Run Query Cle        | ar P            | rint Que | ry 0 Group         | s         |       | New Group       |         |

5. The item will now display in the panel for Group 1.

| Group 1                   |                 |         |  |  |  |  |  |  |
|---------------------------|-----------------|---------|--|--|--|--|--|--|
| Dates                     | Occurs > 0x     | Exclude |  |  |  |  |  |  |
| T                         | eat Independent | ly 🔻    |  |  |  |  |  |  |
| Encounter Set for "Ischem |                 |         |  |  |  |  |  |  |

## 6.5.3 Add to 'Workplace' panel

Information in the workplace is related to the most common concepts and queries that an individual uses and in essence becomes their personal workplace.

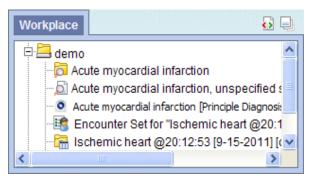

## 6.5.3.1 Add Previous Query to 'Workplace' Panel

- 1. Highlight the **previous query** ( Image / Image ) by clicking on the name of the query.
- 2. While holding the *left mouse button* down, drag the previous query name to the 'Workplace' panel.
- 3. Drop the previous query into either your workplace folder or the shared folder.

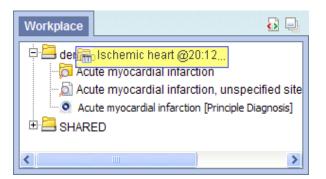

4. The previous query will now appear in the workplace with the same name.

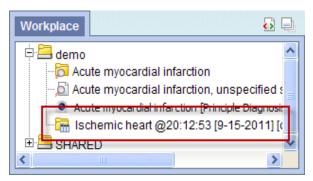

## 6.5.3.2 Add Patient Set to 'Workplace' panel

- 1. Click on the plus sign (  $\blacksquare$  ) next to the name of the previous query that contains the patient set.
- 2. Click on the plus sign  $(\textcircled{\blacksquare})$  next to the results folder.
- 3. Highlight the **Patient set** by clicking on its name.
- 4. While holding the *left mouse button* down, drag the **Patient set** to the 'Workplace' panel.
- 5. Drop the Patient set into either your workplace folder or the shared folder.

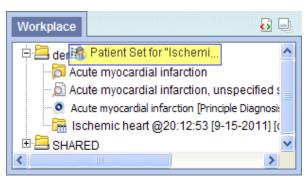

6. The Patient set will now appear in the workplace.

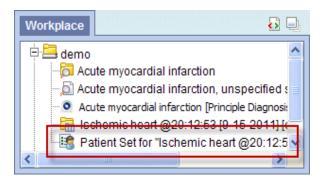

## 6.5.3.3 Add Encounter Set to 'Workplace' panel

- 1. Click on the plus sign ( 🖿 ) next to the name of the previous query that contains the encounter set.
- 2. Click on the plus sign (1) next to the results folder.
- 3. Highlight the Encounter Set is by clicking on its name.
- 4. While holding the *left mouse button* down, drag the Encounter set to the 'Workplace' panel.
- 5. Drop the encounter set into either your workplace folder or the shared folder.

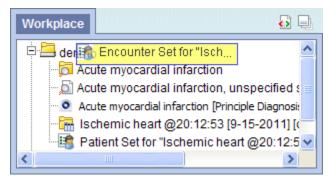

6. The encounter set will now appear in the workplace.

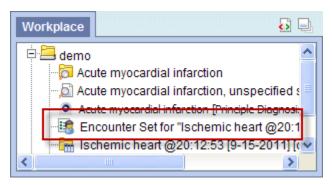